Management Tools [\(https://cloud.google.com/products/management/\)](https://cloud.google.com/products/management/) Cloud Shell (https://cloud.google.com/shell/) [Documentation](https://cloud.google.com/shell/docs/)

# Preview and deploy an App Engine application

This page walks through how to quickly deploy an App Engine app from an existing template, using Cloud Shell.

## Before you begin

In the Cloud Console, on the project selector page, click **Create** to begin creating a new Google Cloud project.

GO TO THE PROJECT SELECTOR PAGE [\(HTTPS://CONSOLE.CLOUD.GOOGLE.COM/PROJECTSELECTOR2/H](https://console.cloud.google.com/projectselector2/home/dashboard)

## Deploying an application

1. **Click the Activate Cloud Shell button at the top of the Console window:**

This launches Cloud Shell session in a frame at the bottom of the Console [\(http://console.cloud.google.com\)](http://console.cloud.google.com/).

### 2. **Clone a sample app and start the development server:**

Clone a sample app and run it locally in the Cloud Shell session using the App Engine development server.

git clone <code>https://github.com/GoogleCloudPlatform/appengine-guestbook-python  $\bar{\mathbb{C}}$ </code> && cd appengine-guestbook-python \ && dev\_appserver.py ./app.yaml

#### 3. **Connect to the development server:**

Click the Web Preview button  $\bullet$  and choose 'Preview on port 8080'.

Cloud Shell opens the preview URL on its proxy service in a new browser window.

#### 4. **Open the code editor:**

Open the code editor using its button  $\sum$  from the Cloud Shell menu to edit your cloned app.

#### 5. **Change the text in index.html:**

Double click the file within the code editor to open it for edit and change the text in index.html from *An anonymous person wrote:* to *A mysterious stranger said:*

You'll see your change detected in Cloud Shell's output; refresh your previewed app to see the new changes reflected in real time!

#### 6. **Stop the Development Server:**

When you are done previewing the App Engine app, type **Ctrl + C** in your Cloud Shell session to stop the development server.

7. **Initialize your App Engine app:** Create an App Engine app tied to your project, if you haven't already, and choose its region:

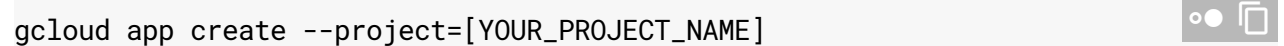

#### 8. **Deploy the app to App Engine:**

gcloud app deploy ./index.yaml ./app.yaml

#### 9. **Your application should be live!**

Open the application in your web browser. The URL is https://[PROJECT\_ID].appspot.com/.

It may take a few minutes for deployment to complete. If the application is not fully deployed, you will see an error message in the web browser. Refresh the browser to see the deployed application.

#### 10. **Remember to clean up after to avoid unnecessary billing:**

If you'd like to disable the app you just deployed, go to App Engine on Console and select **Settings** > **Application Settings** > **Disable Application**.

Except as otherwise noted, the content of this page is licensed under the Creative Commons Attribution 4.0 License [\(https://creativecommons.org/licenses/by/4.0/\)](https://creativecommons.org/licenses/by/4.0/)*, and code samples are licensed under the Apache 2.0 License* [\(https://www.apache.org/licenses/LICENSE-2.0\)](https://www.apache.org/licenses/LICENSE-2.0)*. For details, see our Site Policies* [\(https://developers.google.com/terms/site-policies\)](https://developers.google.com/terms/site-policies)*. Java is a registered trademark of Oracle and/or its aliates.*

*Last updated October 3, 2019.*